## **MUTUAL TRANSFER DPSC SECRETARY LEVEL**

When SI forward the transfer application data, then transfer application data populate in the DPSC Secretary login. The role of DPSC SECRETARY steps are given below-

## **Mutual Transfer: -**

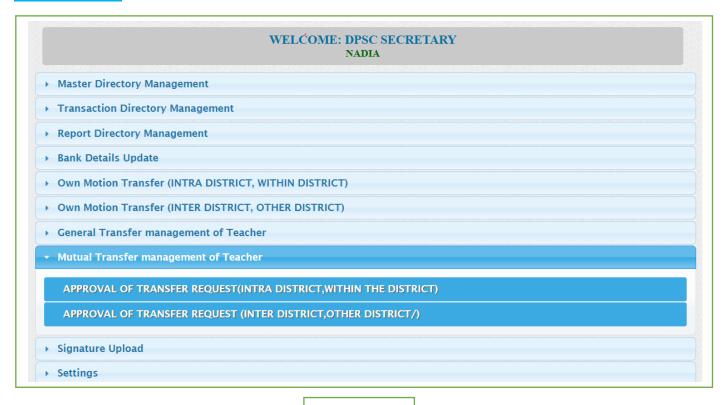

Fig - 1

• DPSC Secretary will login to the i-OSMS portal, and find the menu – 'Mutual Transfer Management of Teacher'.

## Within the District / Intra District transfer: -

- Intra district transfer (Same district transfer) listing are given below. (Fig-2)
- If Checklist data 'YES' then checklist data show in green color and if it is 'NO' then data show in red color (Remarks Button). (Fig-3)
- Dpsc Secretary can view the all transfer details (View Button).
- Dpsc Secretary can back the application form data to SI with proper remarks.(fig-2)

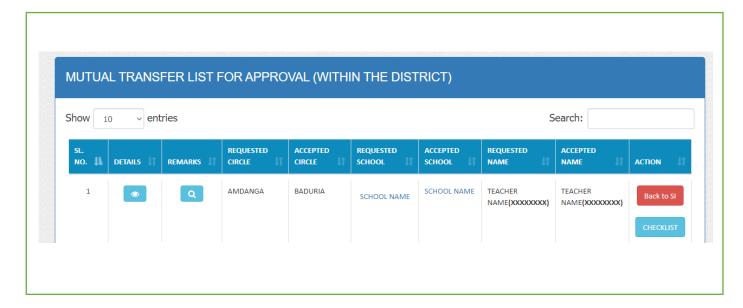

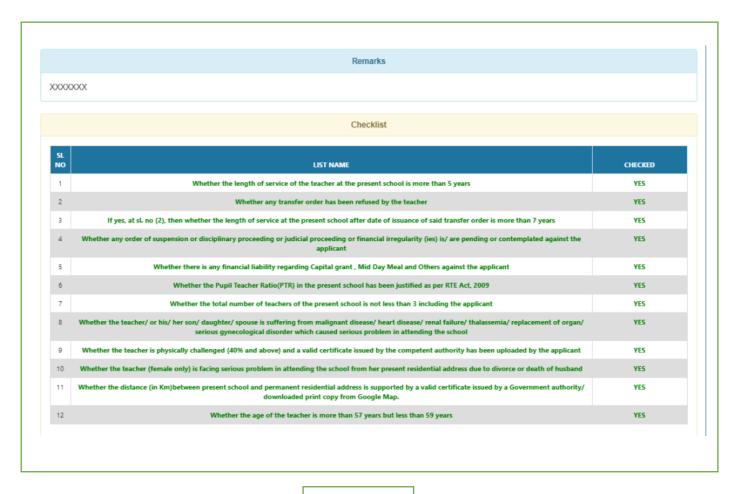

Fig - 3

• After clicking checklist button, popup will come with checklist. Dpsc Secretary submit the checklist and generate the order of transfer(notify via email).(fig- 4, 5 and 6)

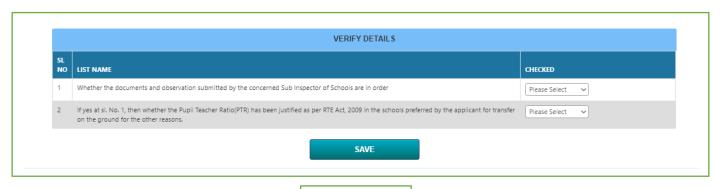

Fig - 4

• Dpsc Secretary can back the application form data to SI with proper remarks (notify by email to SI).(fig-5)

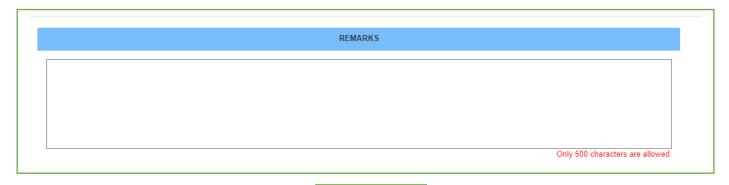

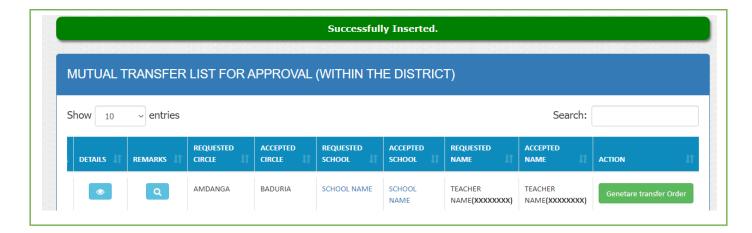

Fig - 6

## **Inter District transfer / Other District: -**

- Inter district transfer (Other district transfer) listing is given below. (Fig-2)
- Both circle data populate in different Dpsc Secretary login.
- If Checklist data 'YES' then checklist data show in green color and if it is 'NO' then data show in red color (Remarks Button) (Both Circle). (Fig-3)
- Dpsc Secretary can view the all transfer details (View Button).

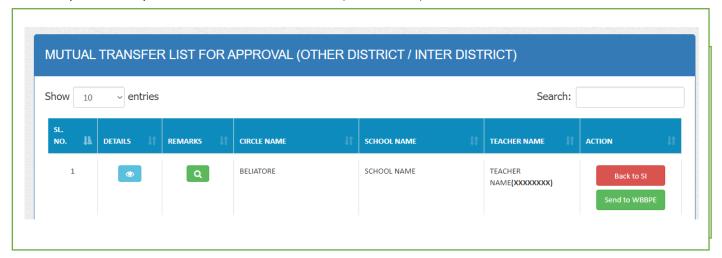

Fig - 7

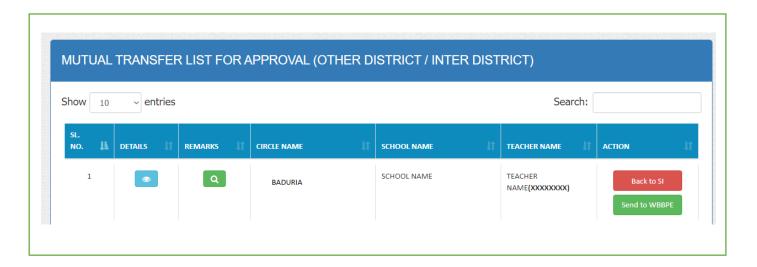

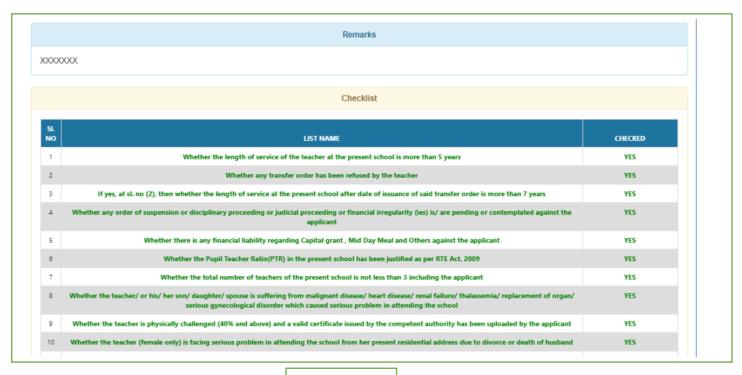

Fig - 9

• Dpsc Secretary can back the application form data to SI with proper remarks (notify by email to SI).(.(fig-10)

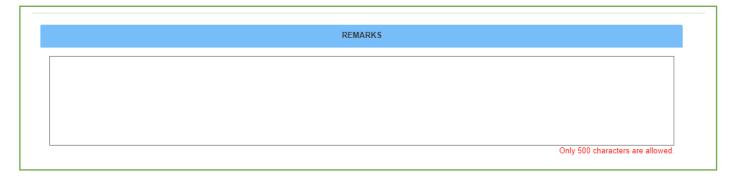

Fig - 10

• After clicking checklist button, popup will come with checklist and remarks box. Dpsc Secretary submit the checklist with proper remarksfig- 11)

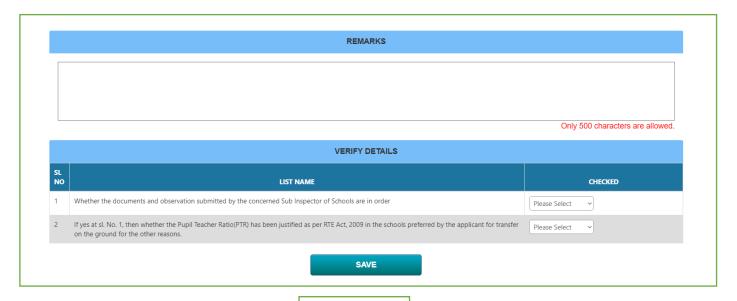

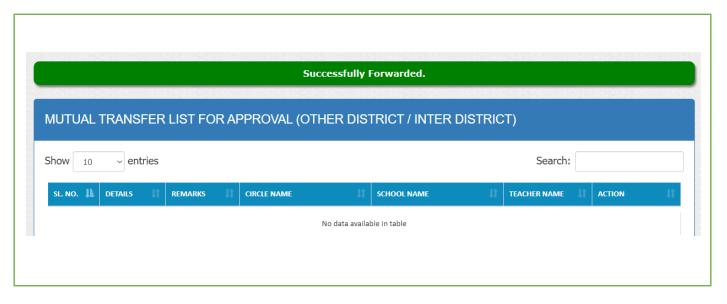

• After transfer data successfully forwarded to WBBPE then WBBPE gets a notification mail regarding transfer.